# START

# o p e r a tion m a n u a l 教員用

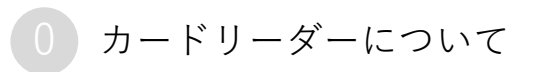

このページは学生に周知している内容になります。 教員の方も一読お願いいたします。

① 講義室には出欠席管理用のカードリーダーが設置されています。 授業開始時に必ず裸の状態の学生証を端末にタッチして必ず**音が鳴った**ことを確認してください。 **音が鳴らない場合は出席にならないの**で注意してください。

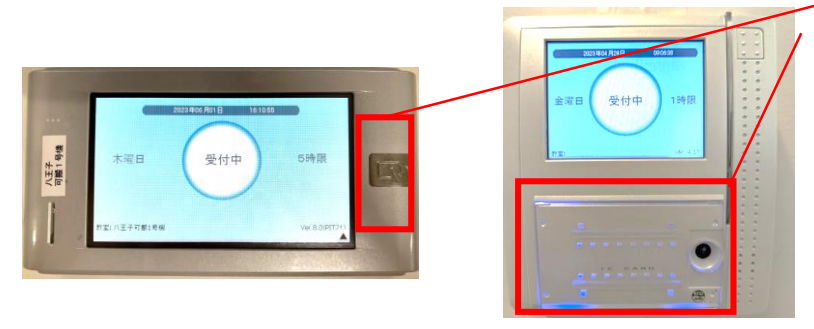

カードリーダーが点灯したら 壁にあるタイプは下部に ハンディタイプは右部に カードをタッチしてください。

音が鳴らないなど、異変がある場合はすぐに総合情報センターまたは八王子事務室 までご連絡ください。

- ●カードリーダーがない場所では、点呼や出席票などを用いて出席を管理します。(教員の指示に 従ってください。)
- ●カードリーダーがない場所でも、授業を行う教員がポータブルカードリーダーを持ち込んで出席登 録を行う場合があります。(教員の指示に従ってください。)
- ② 登録された出席データは大学で管理されます。
- ③ 学生証を忘れた場合、授業開始前に教員に申し出てください。**(**点呼、名簿、出席票等で教員は対応します。**)**
- ④ 出席に関しての問い合わせについては、直接教員に確認してください。

※授業出席状況については、「UNIVERSAL PASSPORT」で行った各学生の履修登録情報や休講情報、教室変更情 報等が揃った段階(5月中旬、10月中旬を想定)で、順次正確な表示となります。

※学生証が反応しないなどトラブルがあった場合には教員にすみやかに申し出てください。

### 【**出席管理の時間設定について**】

- ・各時限の授業開始10分前~授業開始時間 ⇒ 『出席』
- ・授業開始時間~授業開始30分後 ⇒ 『遅刻』
- ・授業開始後30分以降 ⇒ 総合政策・外国語学部『遅刻』 ⇒ 保健学部『欠席』
- ・その時限において打刻記録がない場合⇒欠席

※1限は授業開始**30**分前から受付を開始します。 ※2・4・5限は休み時間開始直後1分間はシステム切替有。 ※時間外の打刻は記録されません。ご注意ください。

### 【**合同科目の取り扱い**】

2学部又は3学部で行う合同科目については、所属学部の教員によって授業開始後30分以降の取り扱いが違う場 合がありますので教員の指示や説明に従ってください。

※授業開始後30分を超えてカードリーダーにタッチした場合でも打刻時間は記録されます。 ただし、保健学部の科目は30分を超えた場合、『欠席』になり、打刻データは確認できませんので注意してくだ さい。

※タッチしたデータは八王子キャンパスは3日以内に、それ以外のキャンパスは時限内にシステムに反映されます。 定期的に出欠を確認し、誤りがある場合にはすみやかに教員へ申し出てください。

★ 授業中に教室変更が発生した場合、移動した教室先でも必ずカードリーダーにタッチを行ってください。

= = = = = = = = = 以下 保健学部のみ = = = =

- ☆ 45分授業科目は原則、出席管理システム対象外です。
- ☆ 2科目が同じ曜日・時限にあり、学期途中で科目が変わるものは原則、出席管理システム対象外です。
- ☆ 試験履修科目は出席管理システム対象外です。

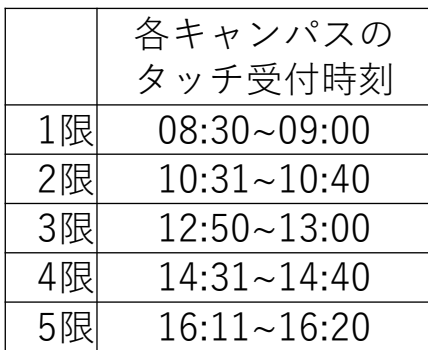

# **01** はじめに **CHAPTER**

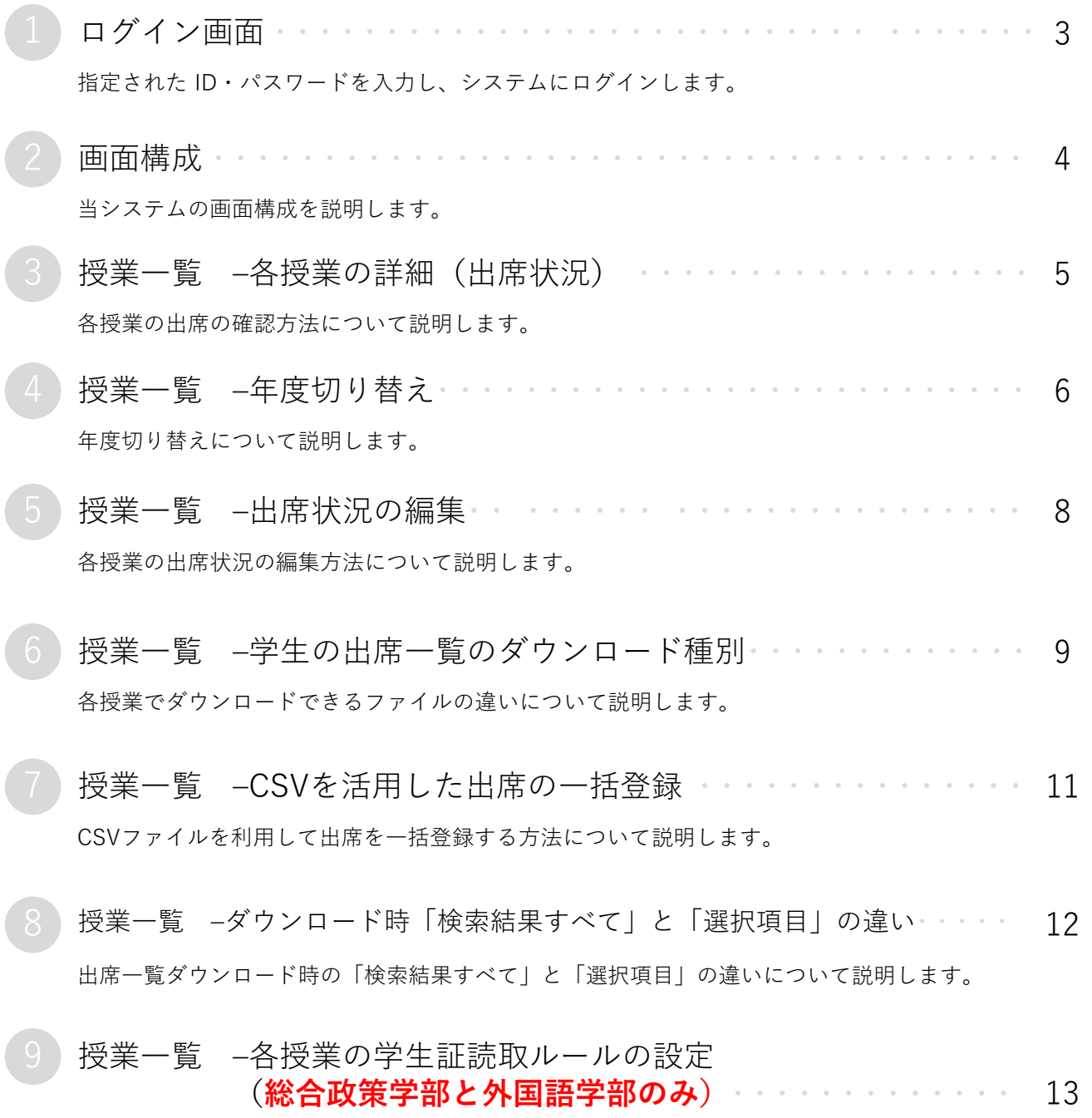

各授業の学生証の読取ルールの設定方法について説明します。

# <span id="page-3-0"></span>1 ログイン画面

パソコンでの利用をおすすめしています。webブラウザは最新版をご利用ください。 学生支援ポータルを開きサイト上部の「START(旧:SIPS)」 (A) をクリックします。

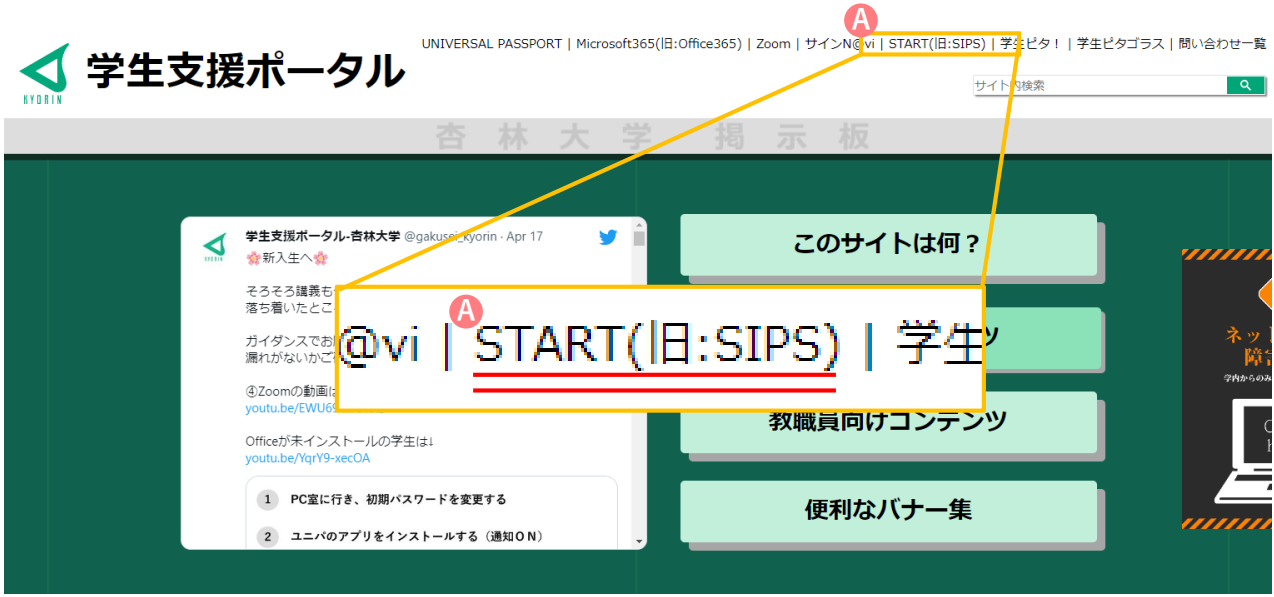

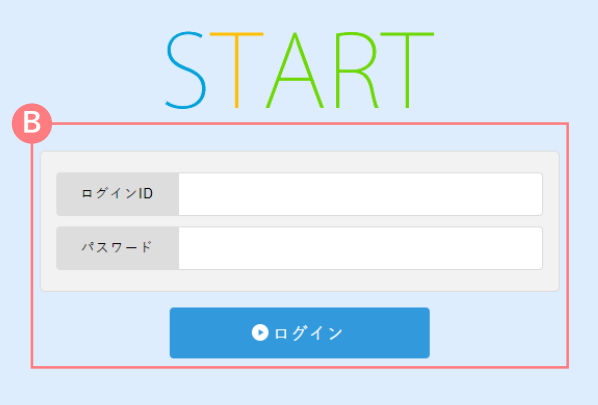

# **ログインする**

- 1. ログインID(職員番号)と統合認証パスワードを入力 し「ログイン」をクリックします。 **B**
- 2. 統合認証パスワードを忘れた場合は総合情報セン ターまでお問い合わせください。

<span id="page-4-0"></span>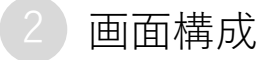

## **画面構成(基本スタートページ)**

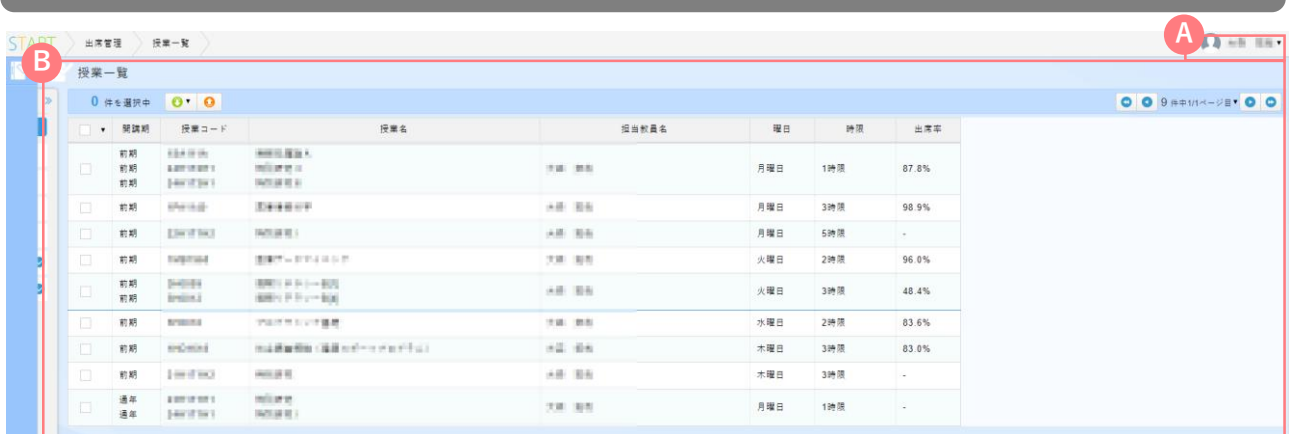

パーソナルメニュー **A**

ログインユーザーの名前が表示されます。メニューからはログアウトを行うことができます。

### コンテンツエリア **B**

担当している授業一覧が表示されます。表示順は「前期」「月曜日」「時限」が優先項目となります。

<span id="page-5-0"></span>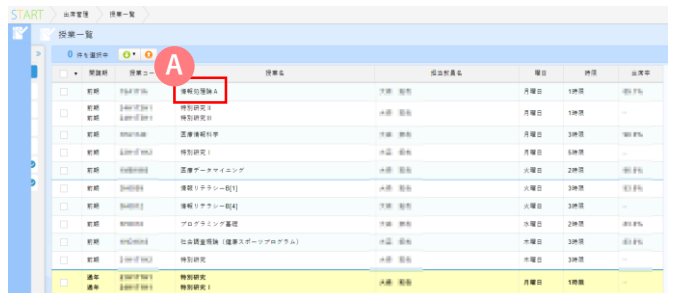

コンテンツエリアから詳細を確認したい **A** 授業をクリックします。 **A**

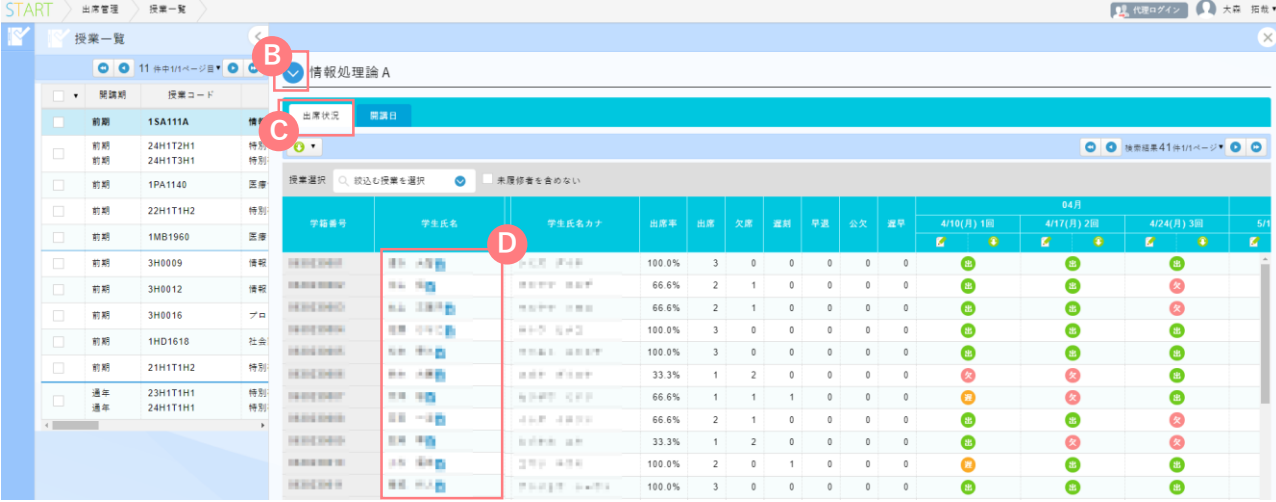

画面上部の授業名左部の B 「矢印」(初期表示は下向き)をクリックすると、授業名や担当教員などの授業詳細情 報が確認できます。

出席状況

出席状況タブをクリックすると授業詳細下部に学生の出席状況が一覧で表示されます。画面を右にスクロール **C** すると授業回ごとの出席状況が確認できます。 ■ 授業日

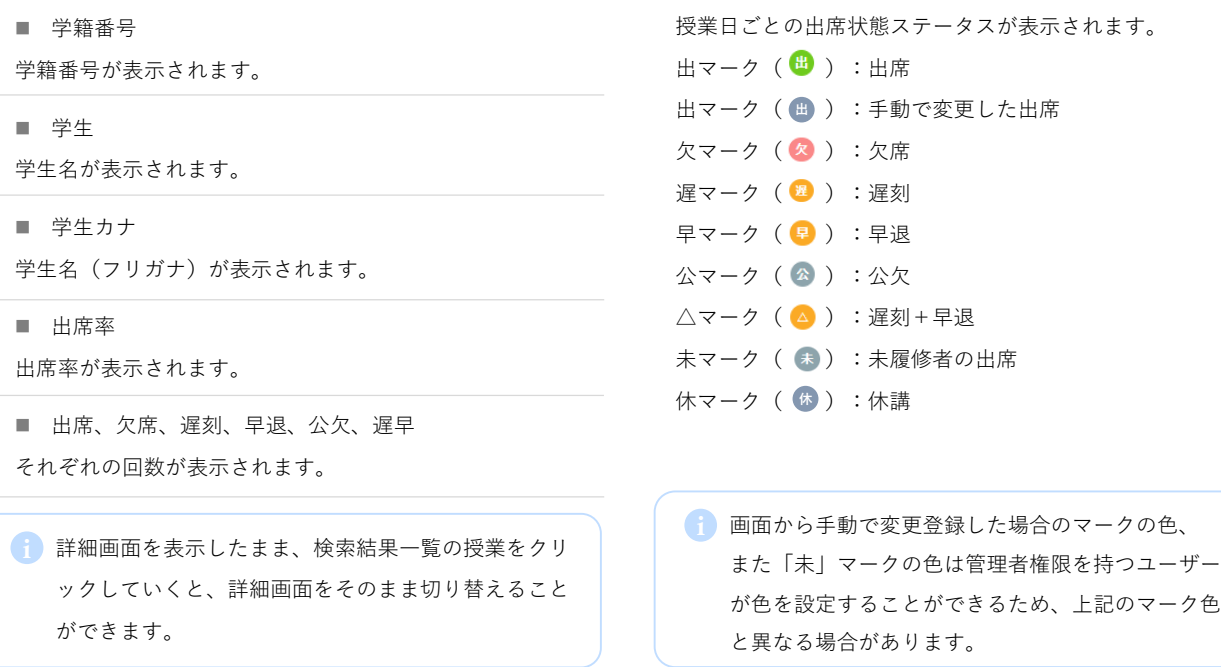

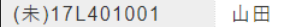

太郎本

未

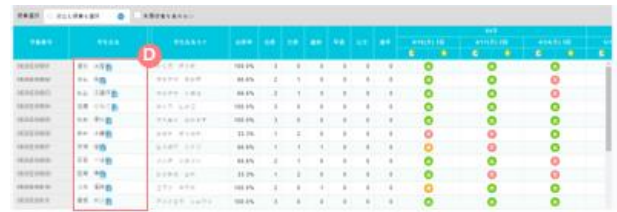

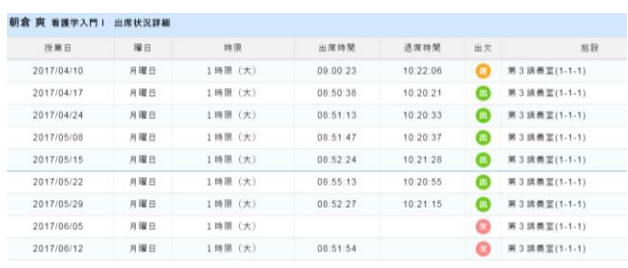

 $OMUS$ 

### 未履修者の場合の表示

未履修者が打刻を行った場合、学籍番号の左側と出 席状況欄に「未」マークが表示されます。

未履修者の打刻分は遅刻・早退などの判定は行われず、 i出席としてカウントされますが、授業単位の出席率計 算には含まれません。

### 出席状況詳細画面

- 学生の名前をクリックすると、出席状況詳細画 **D** 面が表示されます。
- 授業日

授業日が表示されます。

■ 曜日

授業曜日が表示されます。

■ 時限

授業時限が表示されます。

■ 出席時間

出席読取があった場合、出席時間が表示されます。

- 退席時間 退席読取が合った場合、退席時間が表示されます。
	-
- 出欠

出席状態ステータスが表示されます。

■ 施設

施設名が表示されます。

出席状況の表示方法を変更する

授業名を選択して表示する場合

複数の授業を一括で管理している場合、画面左上部 にある 授業選択より、絞込む授業を選択すること **E** で、授業コード別に授業を表示することができます。

### 未履修者を含めずに表示する場合

画面上部にある ■ 「未履修者を含めない」にチェッ クを入れると、授業を履修していない学生を非表示 にすることができます。

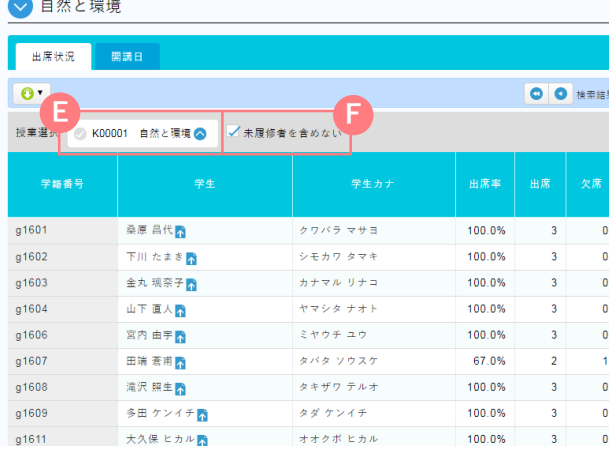

<span id="page-7-0"></span>授業一覧 –年度切り替え

担当授業を履修している学生の出席状況や、各授業回の出席率等の出席情報を確認することができ ます。また、各学生の出席状況の変更を行うことができます。

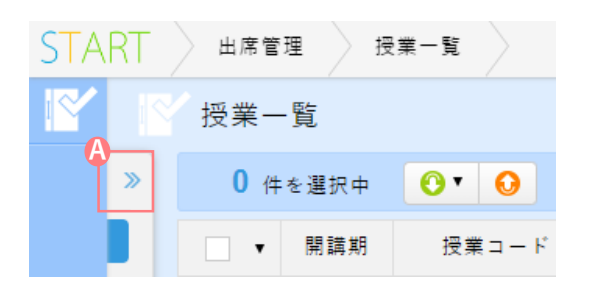

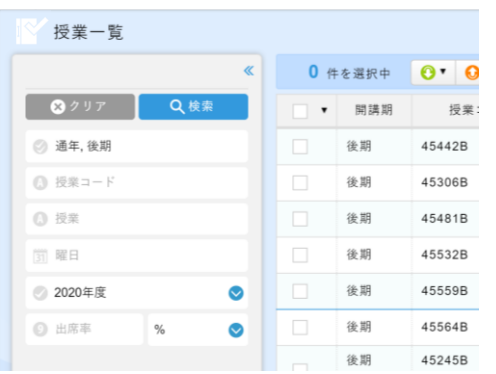

検索条件 ■ 開講期 開講期を指定して検索できます。 ■ 初期値として現在の開講期が選択されています。 縮小されている場合 の部分をクリックすると検索 **A**条件を指定できます。

### ■ 年度

授業の開講年度を指定して検索できます。

### ■ 出席率

授業の出席率を指定して検索できます。以上・以下・未満 等も指定できます。

授業一覧 –出席状況の編集

<span id="page-8-0"></span>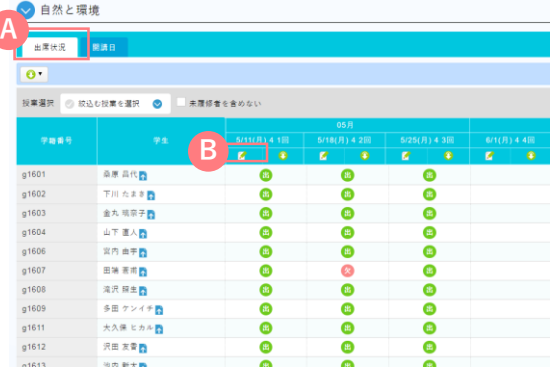

### 自然と環境 4/16(月) 1 1回 出席状況編集

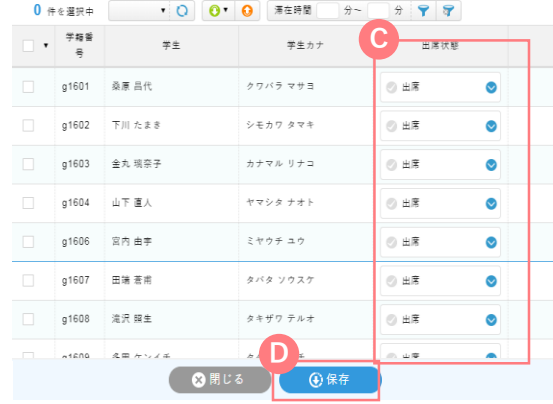

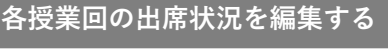

### 個別編集

出席状況タブを開き、出席状況一覧の授業日下部 **A** の B 「編集」をクリックすると出席状況編集画面が 表示されます。出席状況を編集したい学生の 出 **C** 席状態を変更し、画面下部の ▶ 「保存」をクリック すると、変更が保存されます。

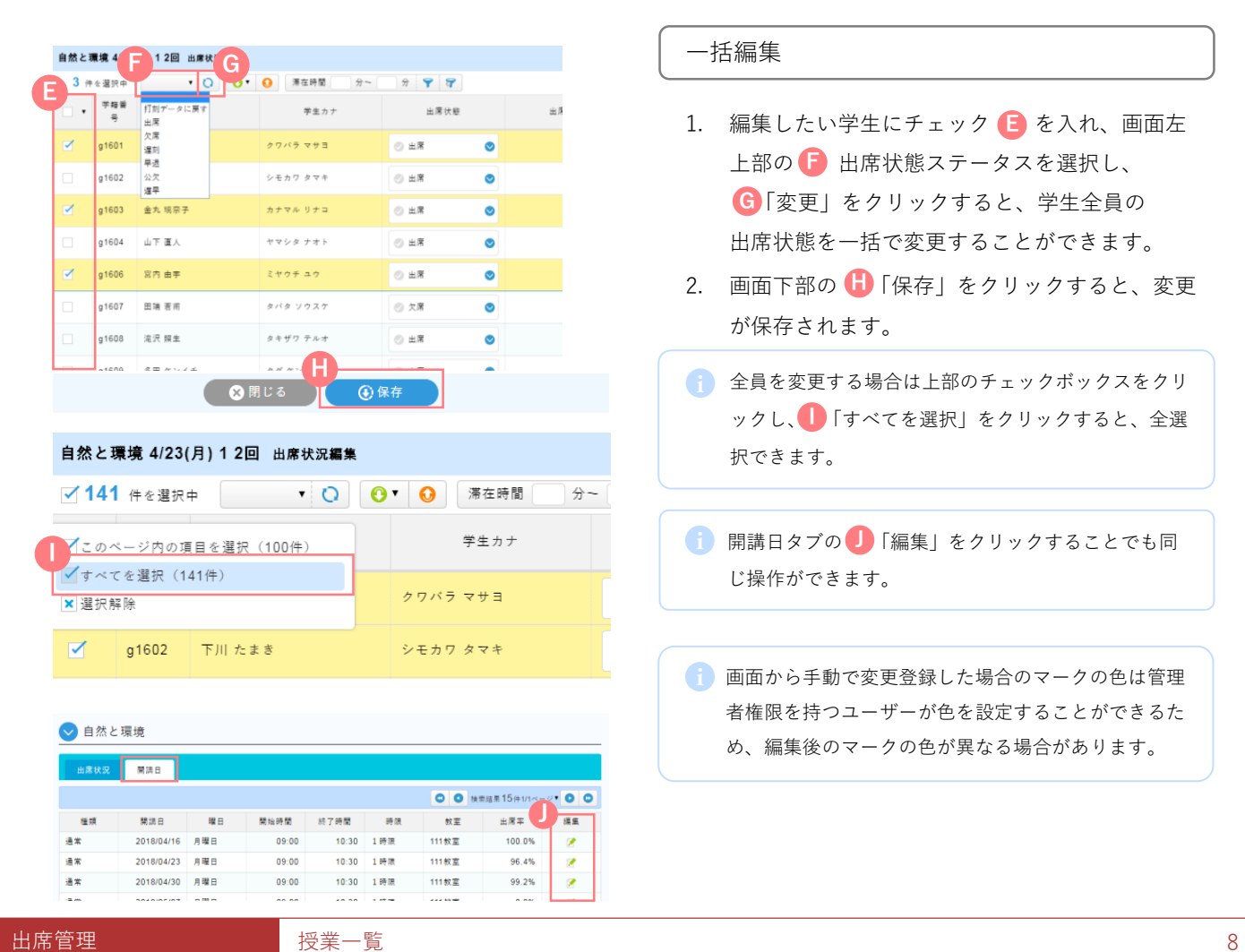

### 一括編集

- 1. 編集したい学生にチェック を入れ、画面左 **E**上部の 出席状態ステータスを選択し、 **F** 「変更」をクリックすると、学生全員の **G** 出席状態を一括で変更することができます。
- 2. 画面下部の 「保存」をクリックすると、変更 **H** が保存されます。
- 全員を変更する場合は上部のチェックボックスをクリ ックし、 「すべてを選択」をクリックすると、全選 **I** 択できます。
- i 開講日タブの う「編集」をクリックすることでも同 じ操作ができます。
- i<mark>)</mark> 画面から手動で変更登録した場合のマークの色は管理 者権限を持つユーザーが色を設定することができるた め、編集後のマークの色が異なる場合があります。

# <span id="page-9-0"></span>授業一覧 –学生の出席一覧のダウンロード種別

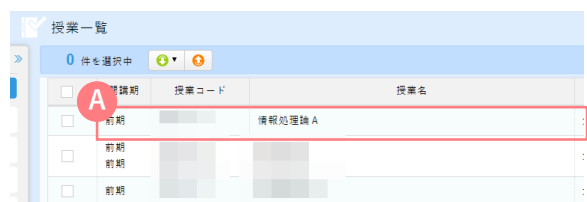

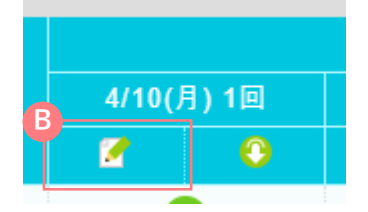

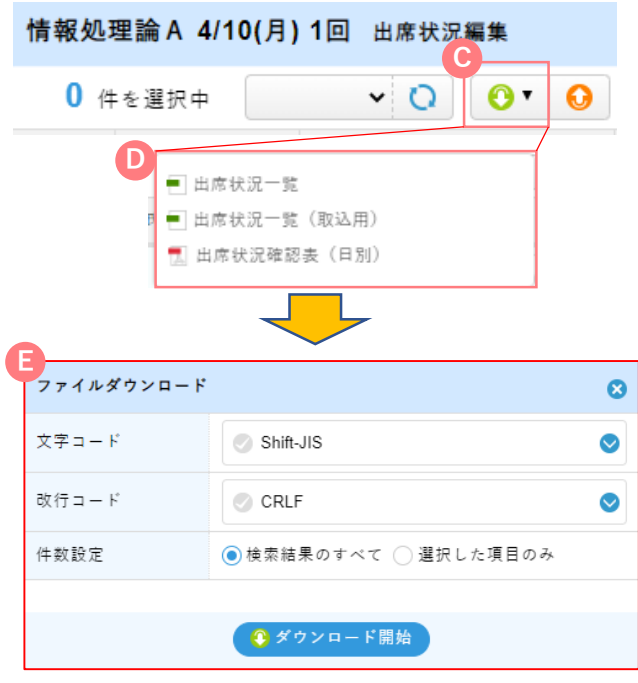

**授業別に出席情報を取得、変更したい場合**

ログイン後トップに出てくる授業一覧から 出席の確認したい授業 A をクリックします。 出席の確認をしたい日付の B をクリックします

C ダウンロードをクリックすると D が表示され ます。

・出席状況一覧 ・出席状況一覧(取込用) ・出席状況確認票(日別)

**出席状況一覧(取込用)**をクリックします。 ファイルのダウンロード形式 E が表示されたら、 「ダウンロード開始」をクリックします。

「検索結果のすべて」と「選択した項目のみ」 の違いについては項番8で説明いたします。

授業一覧 **F**  $O'$  0 0 件を選択中 ≫

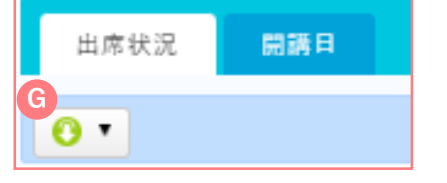

ログイン後授業一覧トップに出てくる左の図 の

<del>F</del>

や、授業クリック後の出席状況にあるダウ ンロードボタン は現在の表示画面をcsv形式 **G**かPDFでダウンロードするだけであり、**出席情報 の変更はできません。アップロードも同様です。** 出席者情報をファイルで確認したい場合のみにご 利用ください。

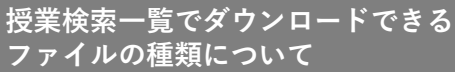

出席状況一覧(取込用)を選択して ダウンロードする場合

左の画像のようなCSVファイルが出力されます。

i P10の「出欠データを授業回ごとにアップロードする」 アップロード用フォーマットのCSVファイルです。 で使用します。

出席状況一覧を選択してダウンロードする場合

左の画像のようなCSVファイルが出力されます。 ※学生が連続してタッチをした場合、2回目以降 の打刻が"退席時間"としてカウントされ、滞在 時間が極端に短くなりますが、これは仕様です。

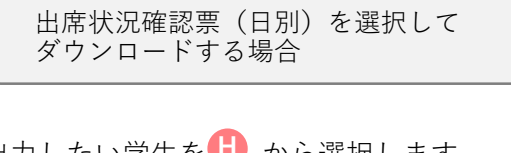

一番左上のチェックボックスをクリックすると が表示され選択や選択削除を一括で **I**

行うことができます。

左の画像のようなPDFファイルが出力されます。

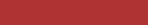

情報処理論 A 4/10(月) 1回 出席状況編集 ■ コンコンコンコンコンコンコンコンコンコンコンコンコントームのデ<sub>ー</sub>を 出力したい学生を けつから選択します。

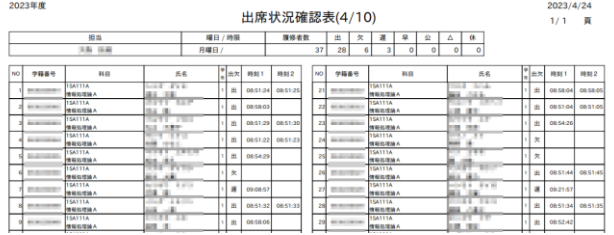

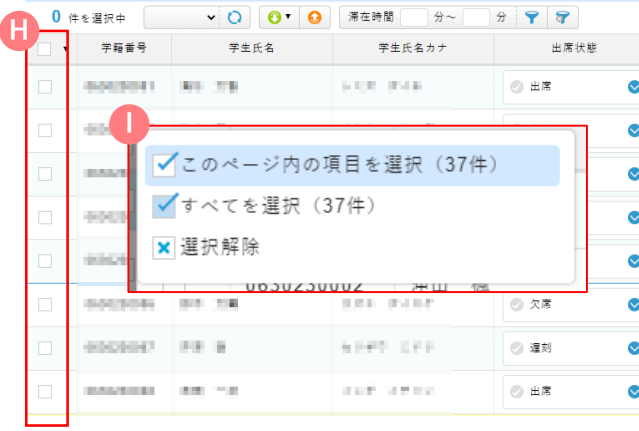

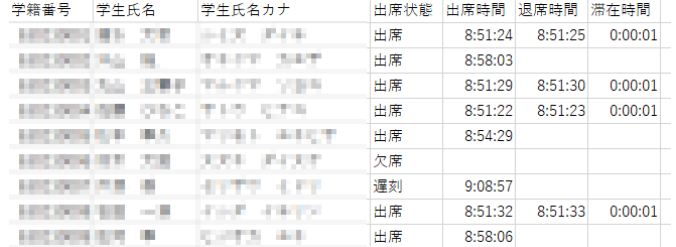

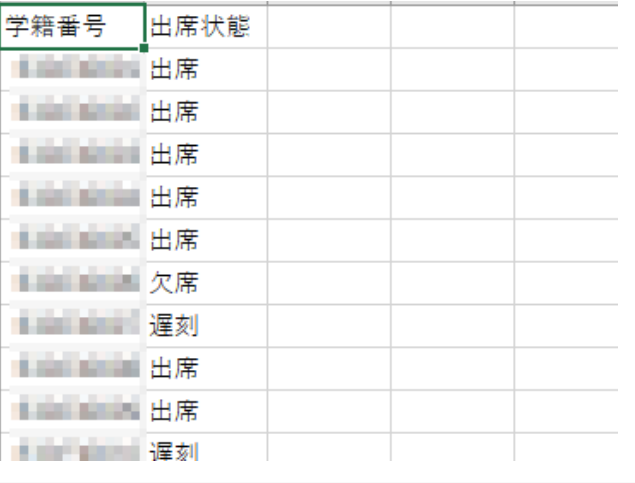

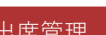

# 授業一覧 –CSVを活用した出席の一括登録

<span id="page-11-0"></span>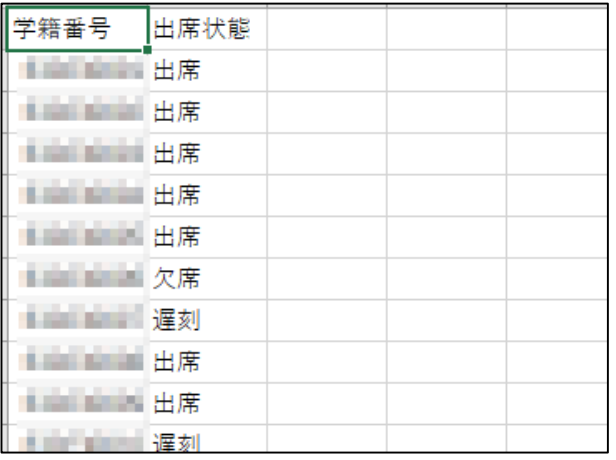

出欠データを授業回ごとにアップロードする

- 1. 最初に項番6(P8)を参考に左のような 出席状況一覧(取込用)のCSVをダウンロードします。
- 2. 学籍番号を見て出席状態を書き換えます。
- ▲ 「学籍番号」には履修者以外記入しないで下さい。 「出席状況」は空欄にしないで下さい。
- **A** 3. 「アップロード」をクリックし、CSVアップ ロード画面を表示します。

項目説明

■ 最新処理状況

現在のデータ処理状況を確認できます。

■ 追加更新

データの追加と更新を行います。

■ ファイル選択

CSVファイルを選択します。「データ整合性チェックのみ」

にチェックを入れアップロードすると、データは登録されず、 エラーチェックが行えます。

- 文字コード 文字コードを指定します。デフォルトはShift-JISです。
- 改行コード

改行コードは指定されています。

- 出力形式 CSV選択のままとしてください。
- ダブルクオート

有効とされており、変更はできません。

登録方法

今すぐ登録/予約登録を指定します。

- 1 予約時間を指定して日時を選択すると、その時間にア ップロードされます。
- エラー発生時の処理

中止する/スキップして続けるかを指定します。

4. 画面下部の C 「アップロード」をクリックする と、アップロード予約が実行されます。

i<mark>)</mark> エラーが出た場合、エラーファイルを <mark>B</mark> 「ダウンロー ド」するとtxtファイルでエラーの詳細が確認できます。

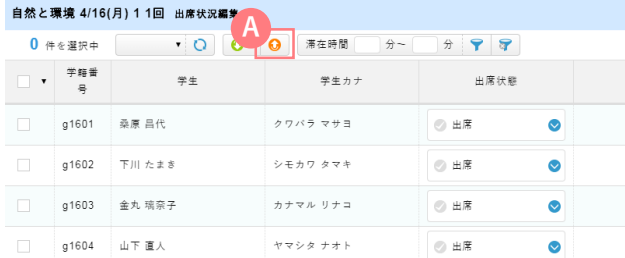

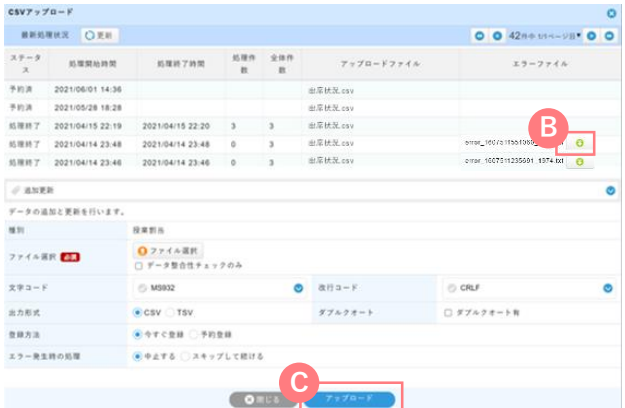

<span id="page-12-0"></span>授業一覧 –ダウンロード時「検索結果すべて」と「選択項目」の違い

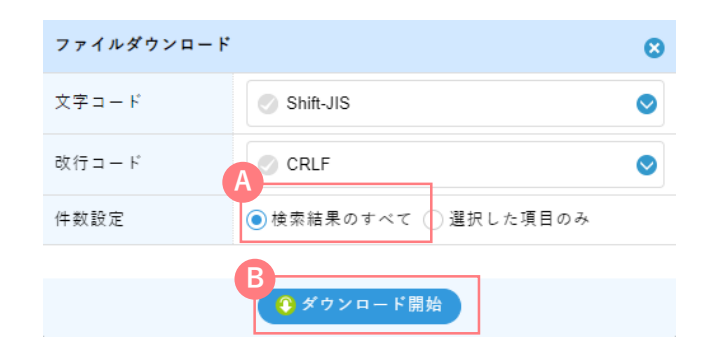

### 授業の出席状況をダウンロードする

出席状況全て学生をダウンロードする場合

1. デフォルトは A 「検索結果のすべて」にチェッ クが入っています。このまま画面下部の B 「ダウン ロード開始」をクリックすると各ファイルがダウン ロードできます。

情報処理論 A 4/10(月) 1回 出<mark>车 等集</mark> **C**0 社科選択車 √  $\bullet$ lo l 滞在時間 分~  $\frac{1}{2}$   $\frac{1}{2}$   $\frac{1}{2}$ 学籍番号  $##$ <del>R</del> 学生氏名カナ 出席状態 **CONTRACTOR BOL TER CONTRACT**  $\circledcirc \; \pm \mathcal{R}$ ø 000003 Mar. 19 Arrest Made ◎ 出席 Ø  $\langle \psi \rangle \sim 0.17$ **SAYS FOR MAYBER E** ◎ 出席  $\bullet$ 49-14039-1-120-2 **CONTRACTOR** 08.295 ◎ 出席  $\bullet$ **INCORPORT SHIP** 65 **CONTRACTOR** ◎ 出席 Ø **COLLEGE** NUMBER **BRITIS** ◎ 欠席 Ø DOM:U 22.91  $1.144$ ○ 遅刻  $\bullet$ and admin **SAN BUILDING** part of the ◎ 出席  $\bullet$ 

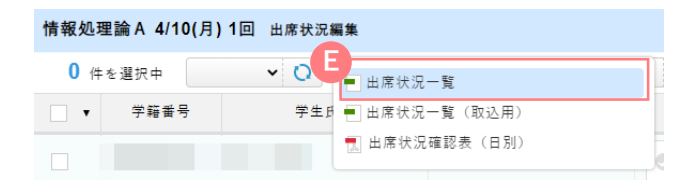

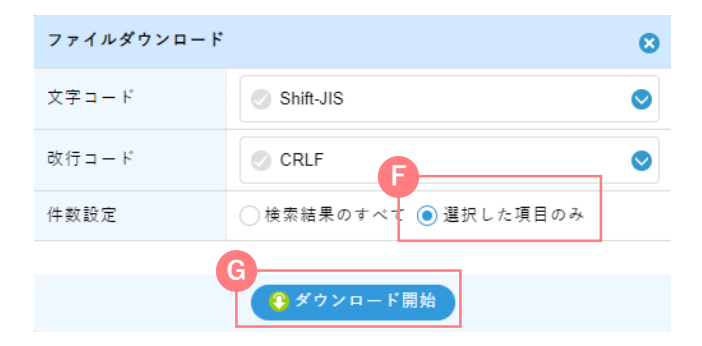

選択した学生のみをダウンロードする場合

- 1. 一覧からダウンロードしたい学生 C にチェッ クを入れ、一覧画面上部の D「ダウンロード」 をクリックします。
- 2. 「出席状況一覧」をクリックするとファイル **E** のダウンロード画面が表示されますので 件数設定の欄の 1 「選択した項目のみ」 にチェックを入れます。
- 3. 画面下部の G 「ダウンロード開始」をクリック すると、CSVがダウンロードできます。

# <span id="page-13-0"></span>(**総合政策学部と外国語学部のみ)**

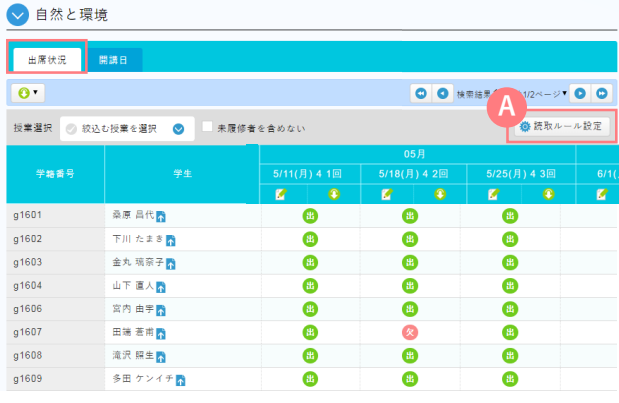

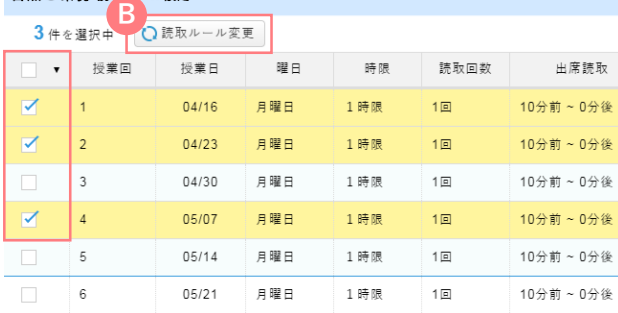

### 時限と読取の組み合わせを選択してください

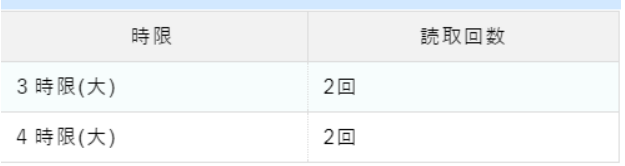

### 読取ルール変更

自然と環境 諫恥ルール設定

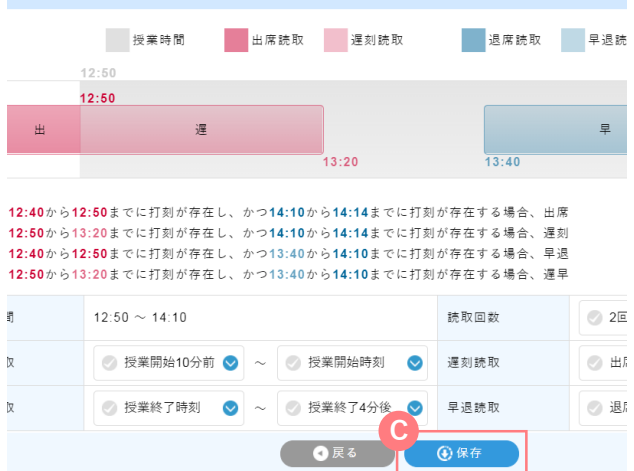

読取ルールを設定する

授業開始の何分前から学生証の読取を行うか、また 授業開始後の何分後から遅刻扱いとするのか等、学 生証読取のルールを授業回ごとに設定することがで きます。

- 1. 出席状況タブを開き、画面右上部の A 「読取ル ール設定」をクリックすると、授業日ごとの読 取ルールが一覧で表示されます。
- 2. 変更したい授業回にチェックを入れ、BIF読取 ルール変更」をクリックすると、読取ルール変 更画面が表示されます。
- 複数選択することができますので、一括で変更するこ とも可能です。
- i 授業時間(時限)が複数ある授業の場合、複数にチェ ックを入れて「読取ルール変更」をクリックすると、 時限と読取の組み合わせを選択する画面が表示されま すので、変更する組み合わせをクリックして読取ルー ル変更画面を開きます。
- 3. 読取ルールを変更し、画面下部の C 「保存」を クリックすると、変更が保存されます。

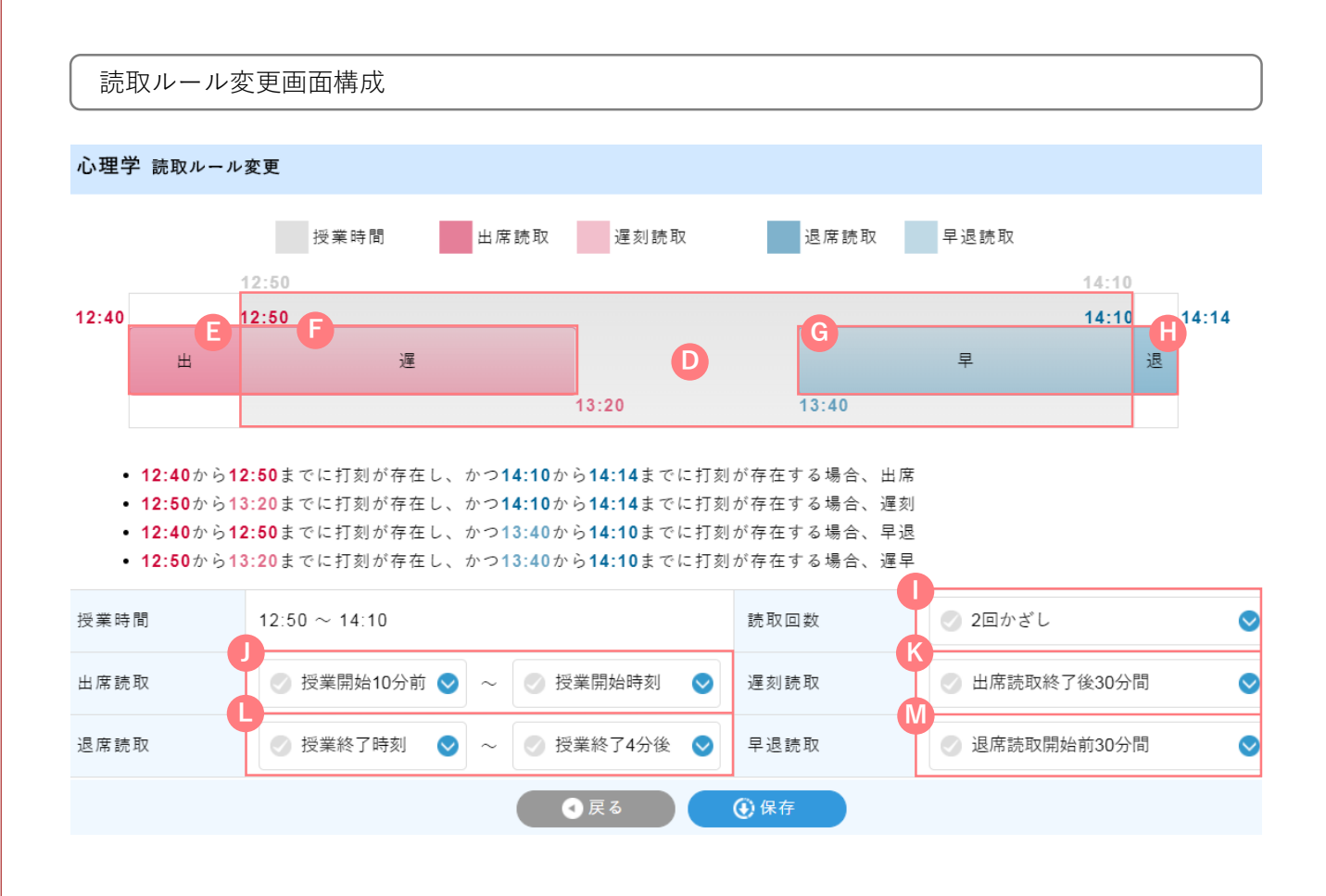

### 項目説明

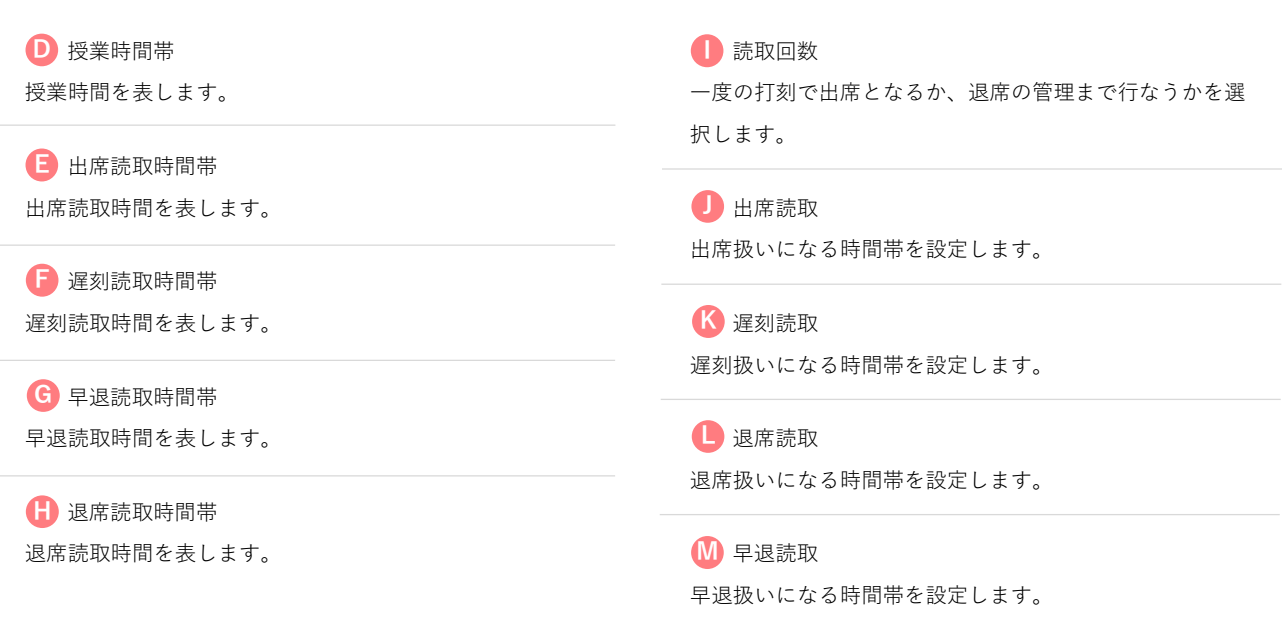